## HOW TO JOIN ZOOM FOR STUDENTS

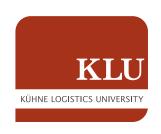

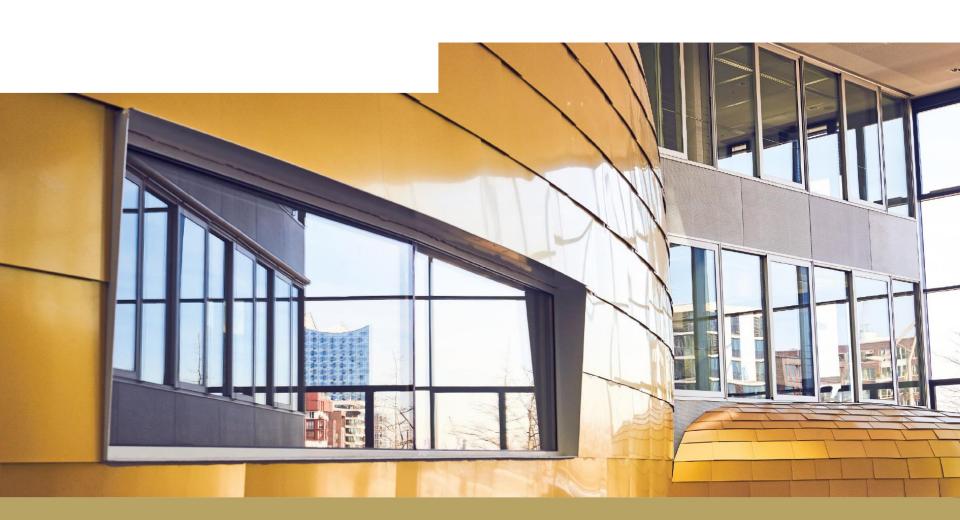

1. Students will receive the invite for the Zoom session via Moodle. It will be placed under "Announcements" and will look like this:

Session01 KLU is inviting you to a scheduled Zoom meeting.

Topic: My Meeting

Time: Mar 10, 2020 03:00 PM Amsterdam, Berlin, Rome, Stockholm, Vienna

Join Zoom Meeting

https://zoom.us/j/554199294

Meeting ID: 554 199 294

One tap mobile

+493056795800,,554199294# Germany

+496950502596,,554199294# Germany

Dial by your location

+49 30 5679 5800 Germany

+49 695 050 2596 Germany

+49 69 7104 9922 Germany

Meeting ID: 554 199 294

Find your local number: https://zoom.us/u/aCiToEksW

HOW TO JOIN ZOOM

- 2. To join the Zoom meeting, click on the link in the invitation you received for the session.
- 3. The system may ask you to download a small piece of software (zoom application), if you have not used zoom before. This will only take a minute. The system will then ask you to join using the application:

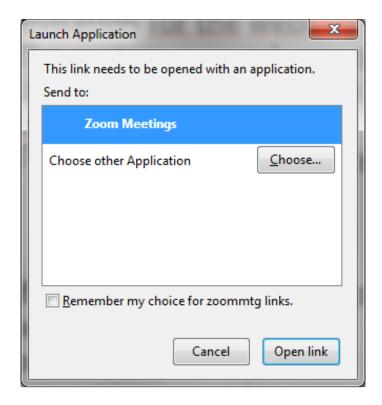

4. Click on "open link" with Zoom Meetings. You will automatically be redirected to the session. Sometimes Zoom also asks you for the Meeting ID. You can find the same in the invite.

## **Functions & Features**

- 5. All participants are muted upon entry and the video function is turned on.
- 6. You can unmute via the button "unmute" in the bottom left corner of the window. You can also stop the video function via the "stop video" button in the bottom left corner of the window.

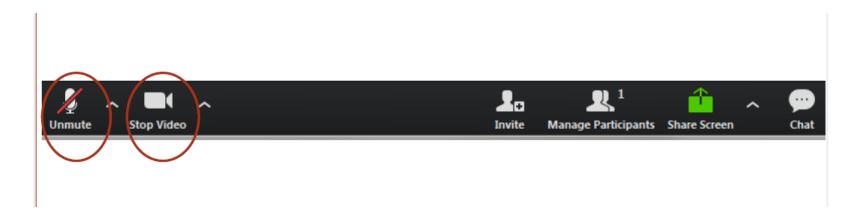

7. The "raise hand" feature allows students to raise their hand to indicate that they need something from the host or have a question.

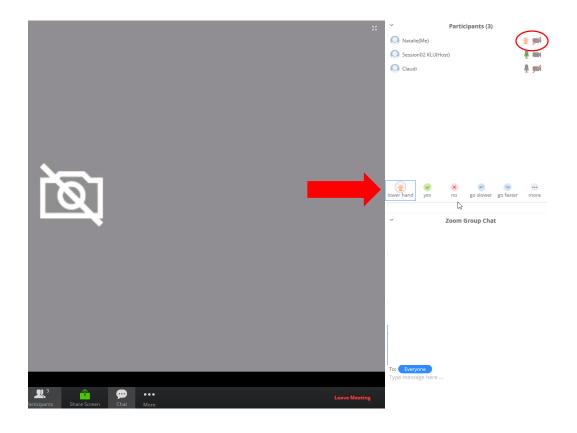